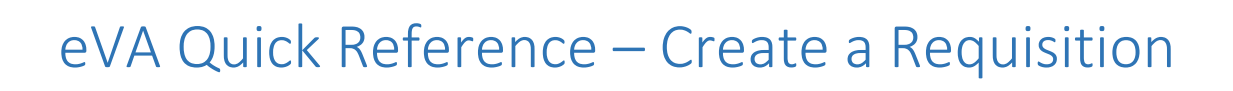

# Step-by-Step – Vendor Search

## Vendor Search in eVA

- 1. Go to: [http://eva.virginia.gov](http://eva.virginia.gov/)
- 2. At the top of the page select the "Transparency" drop down menu and click on "eVA Vendor List"
- 3. Search for the proposed vendor (be aware of punctuation and "doing business as", etc.)
- 4. Take note of the vendors "SWAM Type" and whether the vendor "Accepts P-Card" or "Accepts Electronic Orders"

### eVA Vendor registration

- 1. Send an email to the vendor requesting that they create a[n eVA vendor account.](https://eva.virginia.gov/register-now.html)
- 2. Vendors must be registered in eVA. If the vendor is unwilling to self-register they can be state entered by submitting a [Substitute W-9 form,](https://www.doa.virginia.gov/forms/CVG/W9_COVSubstitute.pdf) [W-8BEN,](http://www.irs.gov/pub/irs-pdf/fw8ben.pdf) or [W-8BEN-E](http://www.irs.gov/pub/irs-pdf/fw8bene.pdf) form through the Vendor registration portal located, here: [https://fiscal.gmu.edu/purchasing/do-business-with-mason/.](https://fiscal.gmu.edu/purchasing/do-business-with-mason/) **This step is required before submitting a purchase request or submitting an invoice.**

## Search/Create Vendor G#

- 1. Use the [Vendor G Number lookup](https://famap.gmu.edu:8280/ords/f?p=105) on [fiscal.gmu.edu](https://fiscal.gmu.edu/) and login using your NetID and password
- 2. Search for the proposed vendor (be aware of spaces, punctuation and "doing business as", etc.)
- 3. If the Vendor is not listed in the G# database a [Substitute W-9 form,](https://www.doa.virginia.gov/forms/CVG/W9_COVSubstitute.pdf) [W-8BEN,](http://www.irs.gov/pub/irs-pdf/fw8ben.pdf) or [W-8BEN-E](http://www.irs.gov/pub/irs-pdf/fw8bene.pdf) form must be submitted through the Vendor registration portal located, here: [https://fiscal.gmu.edu/purchasing/do-business-with-mason/.](https://fiscal.gmu.edu/purchasing/do-business-with-mason/) **This step is required before submitting a purchase request, invoice and is required for processing vendor payments.**

**IMPORTANT: Vendor forms will only be accepted when submitted through the vendor registration portal, available here: [https://fiscal.gmu.edu/purchasing/do-business-with-mason/.](https://fiscal.gmu.edu/purchasing/do-business-with-mason/) Any other method for submitting forms will not be accepted.** 

# Step-by-Step – Create a Requisition

- 1. Go to: [http://eva.virginia.gov.](http://eva.virginia.gov/) *(For system access complete th[e eVA Login Request](https://fiscal.gmu.edu/wp-content/uploads/2013/04/eVALoginRequestForm.pdf) form)*
- 2. Click on *Buyer Login*, select "Login" under the heading *Log in with your Agency Account*
- 3. Select, George Mason University then enter your Mason Net ID and Patriot Web password
- 4. Select *eMall/eForms* in the "Go To" menu
- 5. On the left under "Create" select Requisition"

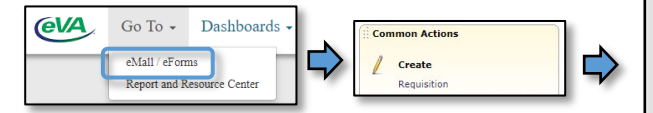

- 6. In the "Title" field enter a name for the purchase (e.g., vendor, date, org/fund)
- 7. Check or uncheck the "Use PCard" box based on the type of requisition and vendor preferences
	- (To add or manage P-Cards in eVA use the [Manage PCard Guide](http://fiscal.gmu.edu/wp-content/uploads/2013/09/PCardInstructions.pdf) **allow 24 hours.)**
- 8. The "on Behalf of," "Agency code," and "Fiscal Year," fields should populate automatically
- 9. In "PO Category" field, select "R01" (or "X02" for specific categories below)
- 10. Select a [Procurement Transaction Type](https://fiscal.gmu.edu/wp-content/uploads/2014/04/eVA_ProcurementTransactionType.pdf) from the drop down.
- 11. (When applicable) "GMU Requisition Number" will be filled with a contract # of a vendor with an [Existing Contract](https://fiscal.gmu.edu/purchasing/purchase-goods-or-services/search-for-an-existing-contract/)

Review your requisition, make changes as necessary, and submit the request for a

 $\blacktriangleright$ 

2018-2018

View A

A247GMU - George Mason University  $\overline{\circ}$ 

247-George Mason University

unting Information

(eVA

**George Mason Universit** 

 $\circ$ 

 $\circ$ 

 $\circ$  $\circ$ 

Step 6. Title:<br>On Behalf Of:

**Client Name** 

PCard number

**Fiscal Year:** 

(eVA **E** Create

Step 7. Use PCard:

Step 8. Agency Code: Step 9, PO Category: Step 10. Procurement Transactic

Step 11. GMU Requisition Numbe

unting Su

My Labels: 8 Apply Label.

der: Do Not

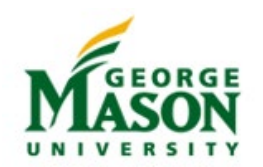

# eVA Quick Reference – Create a Requisition

#### 12. **For next steps: Please select the appropriate option (a or b) that corresponds to the order type.**

- a. **[Non-Catalog Order to an eVA Registered Vendor:](http://fiscal.gmu.edu/wp-content/uploads/2018/06/eVAQG_ALLNonCatalog.pdf)** An order to an eVA registered vendor that does not have a PunchOut Catalog in eVA.
- b. **[PunchOut Catalog Order](http://fiscal.gmu.edu/wp-content/uploads/2018/06/eVAQG_ALLPunchOutCatalog.pdf)**: An order to an eVA registered vendor that has a PunchOut Catalog
- 13. Complete the steps for the appropriate order type listed above.

#### PO Categories

#### • **Use the R01 category for most routine purchases.**

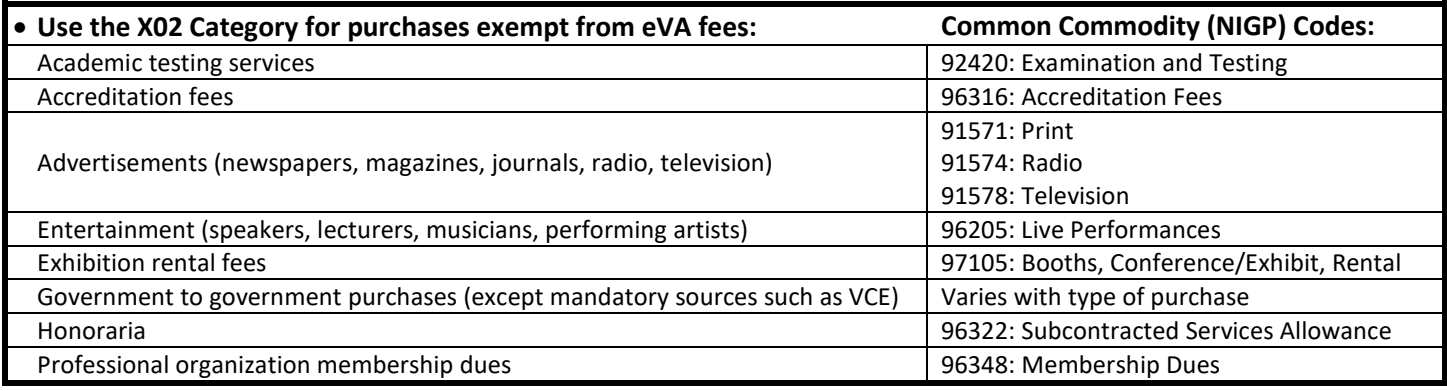

#### Procurement Transaction Type

• Check th[e eVA Procurement Transaction Types](http://fiscal.gmu.edu/wp-content/uploads/2014/04/eVA_ProcurementTransactionType.pdf) for a complete list and descriptions.

# Step-by-step - Approve and/or Print the Requisition (PR#)

- 1. Users will receive an email notification if an order requires approval. For orders billed directly to Accounts Payable (non P-Card orders) a department approver will be notified and must approve the requisition **before** a Purchase Order can be issued. (See eVA [Approvers Guide](https://fiscal.gmu.edu/wp-content/uploads/2013/09/eVAApproverweb.pdf) for further instruction.)
- 2. For orders paid with a P-Card in eVA the cardholder will approve the transaction in eVA using the steps below:
	- a. Select the Purchase Requisition (PR#) or the word "Approve" under the "To Do" section of the eVA Dashboard
	- b. On the "Approval Summary" page click the *Approve* button on the then click *OK.*

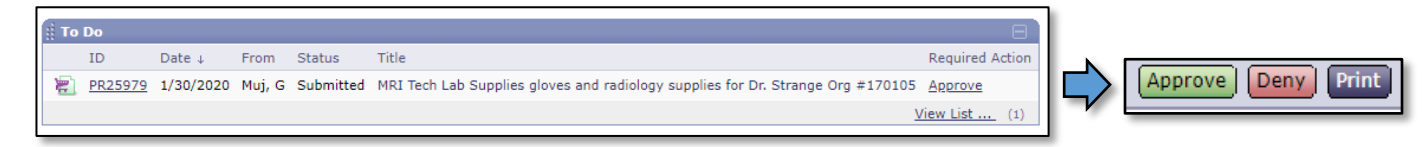

- 3. If the vendor accepts electronic orders, the order is sent electronically from eVA to the vendor.
- 4. If the vendor does not accept electronic orders, the user must print and send the order, after approval, to the vendor using the steps below:
	- a. Select the PR# under the "My Documents" section of the eVA Dashboard
	- b. Click the EP# or PCO# hyperlink located under "Line Items" to open the completed Purchase Order and print/send a copy to the vendor.

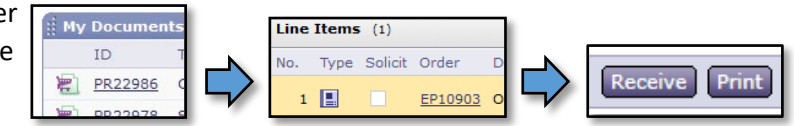

For purchases made with the P-Card

Please view the [P-Card Allocation Quick Guide](http://fiscal.gmu.edu/wp-content/uploads/2019/12/PCardholder_Quick-Guide.pdf)

Complete the Receiving Process (for non P-Card purchases billed to Accounts Payable under \$5,000)

• Please view the [eVA e-Mall Receiving Guide](https://dgs.virginia.gov/globalassets/business-units/dps/documents/emall/emall-receiving-guide.pdf)

For assistance please contact the eVA Administrator at [evaadmin@gmu.edu](mailto:evaadmin@gmu.edu) or Ext. 3-2580.